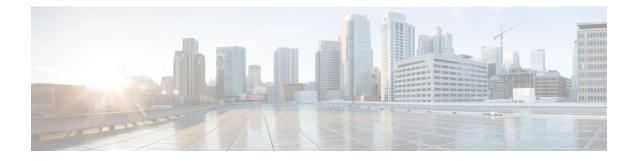

# **Configure the Device**

Before you begin this task, ensure that you have read and understood the safety warnings in the Standard Warning Statements section of the Safety Warnings handout topic.

Configuring the Cisco ASR 920 Router involves these tasks:

- Power up the Device, on page 1
- Configure Device at Startup, on page 2
- Safely Power Down the Device, on page 5

# **Power up the Device**

After installing your device and connecting cables, start the device with these steps:

|        | Â                           |                                                                                                    |  |  |
|--------|-----------------------------|----------------------------------------------------------------------------------------------------|--|--|
| Ca     | aution                      | Do not press any keys on the keyboard until the messages stop appearing, and the PWR LED becomes solid green. Any key that is pressed during this time is interpreted as a command to be executed when the messages stop. That action results in getting the device to power off and start over. It takes a few minutes for the messages to stop appearing. |  |  |
| Pr     |                             | cedure                                                                                                    |  |  |
| Step 1 | Switch on the power supply. |                                                                                                    |  |  |
| Step 2 | Obs                         | erve the system LEDs to monitor the initialization process.                                                                                                    |  |  |
|        |                             | en the system boot is complete (the process takes a few seconds), the device begins to initialize. After the ice has booted, the green PWR LED comes and stays on.                                                                                                    |  |  |

### **Verify the Front Panel LEDs**

The front-panel indicator LEDs provide power, activity, and status information useful during bootup. For more detailed information about the LEDs, see the *LED Indicators* section.

### Verify the Hardware Configuration

To display and verify the hardware features, enter the following commands:

#### Table 1: Hardware Commands

| Command        | Description                                                   |
|----------------|---------------------------------------------------------------|
| show version   | Displays the following information:                           |
|                | system hardware version                                       |
|                | software version installed                                    |
|                | • configuration file names and source                         |
|                | • boot image                                                  |
|                | • DRAM space                                                  |
|                | • NVRAM space                                                 |
|                | flash memory space                                            |
| show diag slot | Displays IDPROM information for the assemblies in the device. |

### **Check Hardware and Software Compatibility**

To check the minimum software requirements of Cisco IOS-XE software with the hardware installed on your Cisco ASR 920 Router, Cisco maintains the **Software Research** tool on Cisco.com. The tool provides the minimum Cisco IOS-XE requirements for individual hardware modules and components.

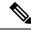

Note

To access this tool, you must have a Cisco.com login account.

To access the Software Research tool:

- 1. Go to http://software.cisco.com/selection/research.html.
- 2. In the Search by Product tab, type ASR 920.
- 3. The Cisco Suggested Release versions are displayed.

## **Configure Device at Startup**

This section explains how to create a basic running configuration for your device.

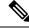

Note

Acquire the correct network addresses from your system administrator or consult your network plan before you create the basic running configuration.

Before continuing the configuration process, check the current state of the device by entering the **show version** command. This command displays the Cisco IOS software release that is available on the device.

For information on modifying the configuration you create, see the Cisco IOS Master Command List, All Releases.

To configure a device from the console, you must connect a terminal or terminal server to the console port on the device. To configure the device using the management Ethernet port, you must have the device's IP address.

### Access the CLI Using the Console

#### Procedure

| Step 1 | When your system is booting, enter <i>no</i> at the prompt.                                                                 |  |  |
|--------|----------------------------------------------------------------------------------------------------|--|--|
|        | Example:                                                                                                    |  |  |
|        | System Configuration Dialog<br>Would you like to enter the initial configuration dialog? [yes/no]: no                       |  |  |
| Step 2 | Press Return to enter the user EXEC mode.                                                                                   |  |  |
|        | The following prompt is displayed:                                                                                          |  |  |
|        | Router>                                                                                                    |  |  |
| Step 3 | From the user EXEC mode, enter the enable command:                                                                          |  |  |
|        | Router> enable                                                                                                    |  |  |
| Step 4 | At the password prompt, enter your system password (if a password has not been set on your system, you can skip this step.) |  |  |
|        | Password: enablepass                                                                                                    |  |  |
|        | When your password is accepted, the privileged EXEC mode prompt is displayed:                                               |  |  |
|        | Router#                                                                                                    |  |  |
|        | You now have access to the CLI in privileged EXEC mode. You can enter necessary commands to complete required tasks.        |  |  |
| Step 5 | To exit the console session, enter the quit command:                                                                        |  |  |
|        | Router# quit                                                                                                    |  |  |

### **Configure Global Parameters**

When you first start the setup program, configure certain global parameters that are used for controlling system-wide settings. Perform the following steps to enter the global parameters:

#### Procedure

**Step 1** Connect a console terminal to the console port, and then boot the device.

**Note** The following is only an example of the output display; prompts may vary.

When this information appears, it means that you have successfully booted your device:

#### Example:

Restricted Rights Legend

Use, duplication, or disclosure by the Government is subject to restrictions as set forth in subparagraph (c) of the Commercial Computer Software - Restricted Rights clause at FAR sec. 52.227-19 and subparagraph (c) (1) (ii) of the Rights in Technical Data and Computer Software clause at DFARS sec. 252.227-7013. cisco Systems, Inc. 170 West Tasman Drive San Jose, California 95134-1706 . . . . . . . . . . Would you like to enter the initial configuration dialog? [yes/no]: yes Press RETURN to get started!

**Step 2** The first sections of the configuration script appear only at an initial system startup. On subsequent uses, the script begins with a System Configuration Dialog as shown below. When prompted to enter the initial configuration dialog, enter *yes*.

extended setup will ask you to configure each interface on the system.

Would you like to enter the initial configuration dialog? [yes/no] yes At any point you may enter a question mark '?' for help. Use ctrl-c to abort configuration dialog at any prompt. Default settings are in square brackets '[]'. Basic management setup configures only enough connectivity for management of the system,

The basic management setup configures enough connectivity for managing the system; the extended setup prompts you to configure each interface on the system.

### **Check the Running Configuration Settings**

To view the value of the settings you have entered, enter the following command in privileged EXEC mode:

device# show running-config

To review the changes you have made to the configuration, enter the following command in EXEC mode and copy run-start stored in the NVRAM.

```
device# show startup-config
```

### Save the Running Configuration to NVRAM

To store the configuration or changes to your startup configuration in NVRAM, enter the following command at the prompt:

device# copy running-config startup-config

This command saves the configuration settings that you create in the device using the configuration mode and the setup facility. If the save action fails, you lose your configuration, and it is not available during your next reload.

# **Safely Power Down the Device**

This section explains how to shut down the device. We recommend that before turning off all power to the device, you issue the **reload** command. Running this command ensures that, the operating system cleans up all file systems. After the reload operation is complete, the device can be powered down safely.

To power down the device safely:

#### Procedure

- Step 1 Slip on the ESD-preventive wrist strap included in the accessory kit.
- **Step 2** Enter the **reload** command.
- **Step 3** Click the **Enter** key when prompted to confirm.
- **Step 4** Wait for the system bootstrap message before powering down the system:
- **Step 5** Remove power cables, if any, from the device:
  - For power supplies with a circuit breaker switch, position the switch to the 'Off' (O) position.
  - For power supplies with a standby switch, place the standby switch in the 'Standby' position.

After powering down the device, wait for a minimum of 30 seconds before powering it on again.

I